# **Wherescape 3d DV Model Automation Deployment to Red Repository**

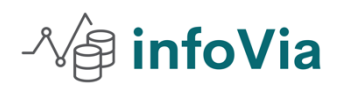

By Rathi Ramachandran May 1,2022

This document explains the complete command line example code to automate the wherescape **3d XML mode deployment** to **red repository** through the scheduler **by using the batch script**.

### **Exporting to 3d xml red command Example**

Red export

-r Repository name (3d Repository name not the red repository)

-c category

Below are the main 3d model categories

- 1. Data vault design
- 2. Data Vault
- 3. Business vault
- 4. Load and staging
- 5. Business vault development
- 6. Red Export
- 7. EDW
- 8. Star schema

-m Model name

-v version (1.0,1.2)

-g Group – Group name

-o name of the 3d xml file

[-f] (Force overwrite)

#### **Example**

cd "C:\Program Files\WhereScape\WhereScape 3D>"

jre\bin\Java -Xmx512m -XX:MaxMetaspaceSize=512m -splash: -jar "WhereScape-3D-HEAD-bundle.jar" redexport - r "3d Repository name "

- -c "RED export"
	- -m "model name"

-v "1.0.1"

-o "C:\Data Vault\3d Exports\Myfirstvalut.xml"

[-f]

#### **Exporting to Red repository command line**

WhereScape RED provides a dedicated command line interface called **REDCLI** which enables you to perform command functions. The **REDCLI** tool is available in the RED Windows installation directory. This tool can be called from 3rd party applications or Windows scripting languages to perform common functions.

In this mode, you have a file containing a series of **REDCLI** actions that are executed sequentially. One use case is loading an enablement pack of templates, data type mapping sets, database function sets. This is particularly useful if you want to repeat a set of actions in multiple RED repositories.

redcli deployment

deploy --xml-filename "M:\Data Vault\3d Exports\ Myfirstvalut.xml "

--meta-dsn "DSN\_**repository name**"

--meta-dsn-arch 64

--meta-database "**Database server name**"

#### **Step by step procedure to automate the 3d xml model to red repository.**

Step 1: open wherescape RED. Go to the Host script. Right click on New Object

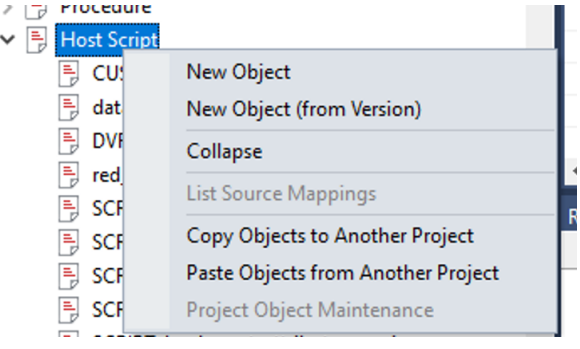

Step 1: Provide the script name "**Model\_Deplyment"**

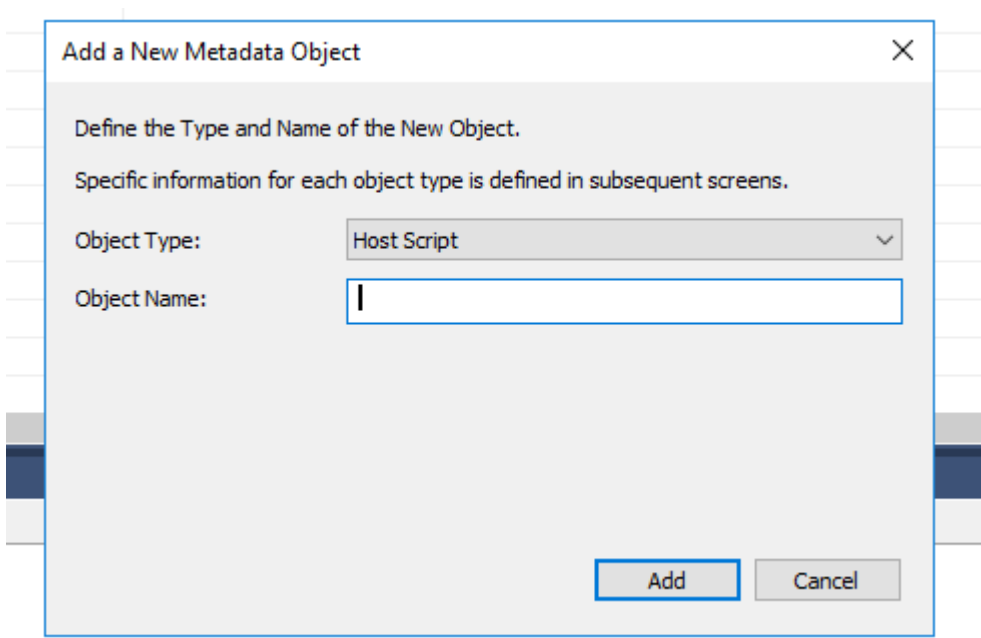

## Step 3: Pleases provide the connection name and type of script. See the screen shot

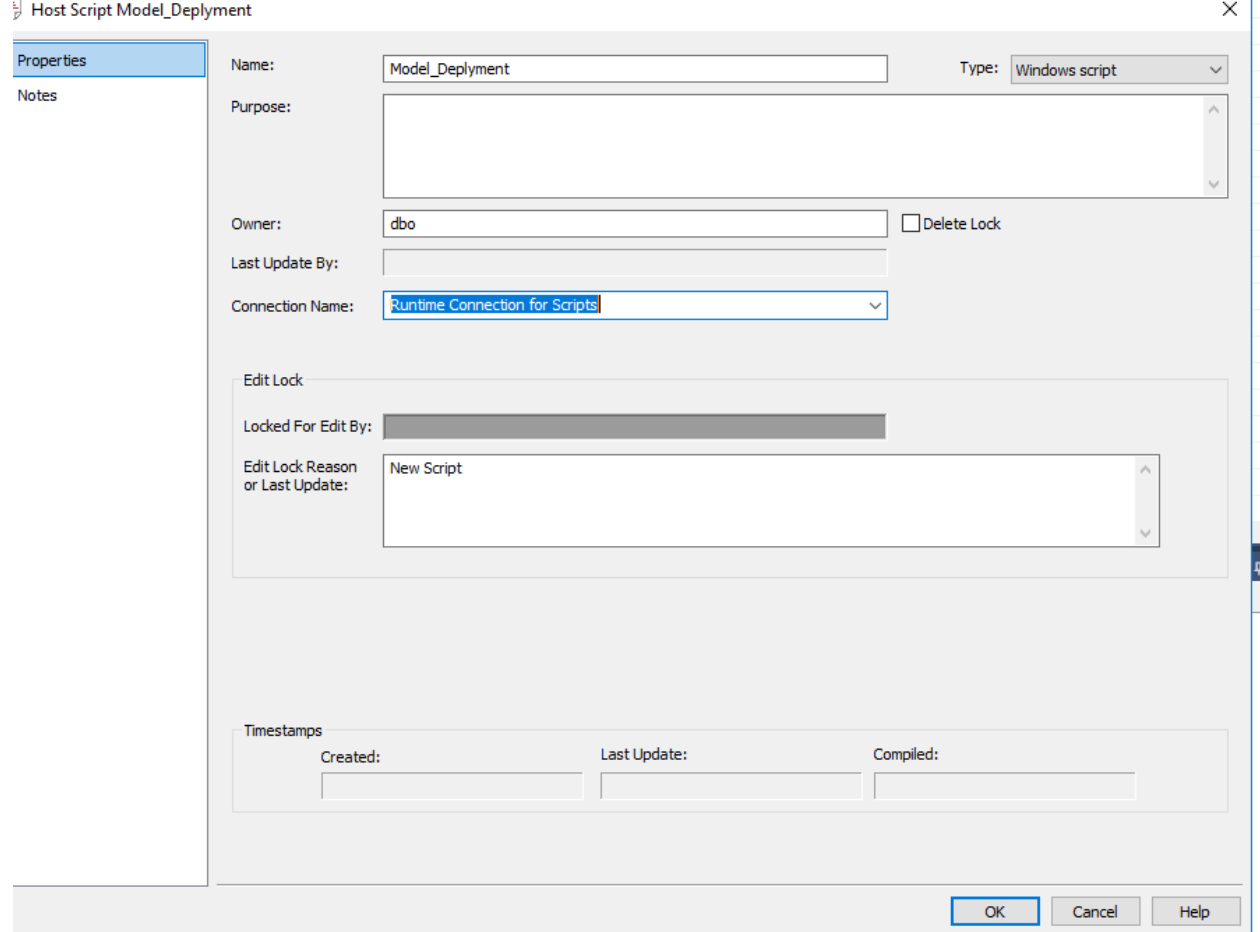

Step 4 : Right click on the script name and edit the script

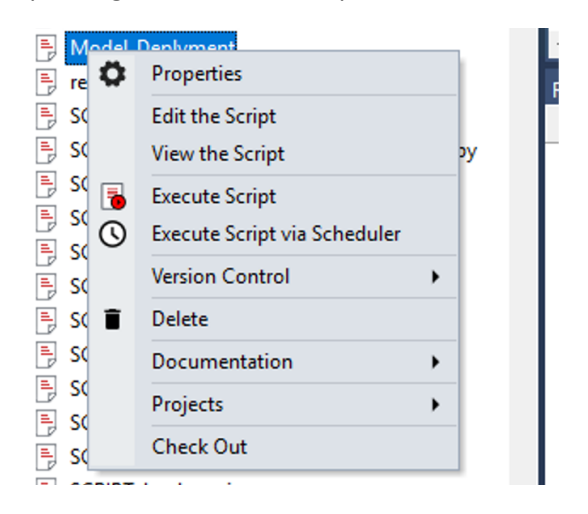

Setp 5 : please use below complete code for the automatic deployment of 3d xml file to the red repository .Please change the repository name and other information for your own repository and server information.

@ECHO OFF

SETLOCAL ENABLEDELAYEDEXPANSION

SETLOCAL ENABLEEXTENSIONS

REM

REM ==============================================================================

REM Purpose: WhereScape RED Windows Host Script for scheduling

REM WhereScape 3D processing.

REM Generated by: WhereScape 3D

REM ==============================================================================

REM

SET "LOGFILE=C:\temp\3Ddisc.aud"

SET "ERRFILE=C:\temp\3Ddisc.err"

SET "PATH3D=C:\Program Files\WhereScape\WhereScape 3D\WhereScape-3D-HEAD-bundle.jar"

SET "REPO=wherescapeV2\_dev"

SET "CATEGORY=RED export" SET "MODEL=DVR" SET "VERSION=1.0.1"

SET "TITLE=RED export" set CUR\_YYYY=%date:~10,4% set CUR\_MM=%date:~4,2% set CUR\_DD=%date:~7,2% SET "LOCATION=M:\Data Vault\3d Exports\" set SUBFILENAME=%CUR\_YYYY%%CUR\_MM%%CUR\_DD% SET "FNAME=\DVR.xml"

set FILELOCATION=%LOCATION%%SUBFILENAME%%FNAME%

REM ======create the 3d XML file through the command line===================================================================

cd "C:\Program Files\WhereScape\WhereScape 3D>"

jre\bin\Java -Xmx512m -XX:MaxMetaspaceSize=512m -splash: -jar "WhereScape-3D-HEAD-bundle.jar" redexport -r "3drepository name " -c "RED export" -m "Group name" -v "1.0.1" -o "c:\Data Vault\3d Exports\3dmodel.xml"

cd "C:\Program Files\WhereScape\WhereScape 3D>"

jre\bin\Java -Xmx512m -XX:MaxMetaspaceSize=512m -splash: -jar "WhereScape-3D-HEAD-bundle.jar" redexport -r "Repository name" -c "RED export" -m "DVB" -v "1.0.1" -o c:\Data Vault\3d Exports\3dmodel.xml" - f

REM ======Deploy the 3d model xml file to the red repository

redcli deployment deploy --xml-file-name "M:\Data Vault\3d Exports\Rawdatavault.xml" --meta-dsn "repository DSN name " --meta-dsn-arch 64 --meta-database "database Server name"

REM ===============================

redcli deployment deploy --xml-file-name "M:\Data Vault\3d Exports\Businessvalut.xml" --meta-dsn " **repository name**" --meta-dsn-arch 64 --meta-database "**Database server name**"

ECHO 1

ECHO WhereScape 3D process has completed

TYPE "%LOGFILE%"

TYPE "%ERRFILE%" 1>&2

Step 6 : Please schedule the job to automated the process

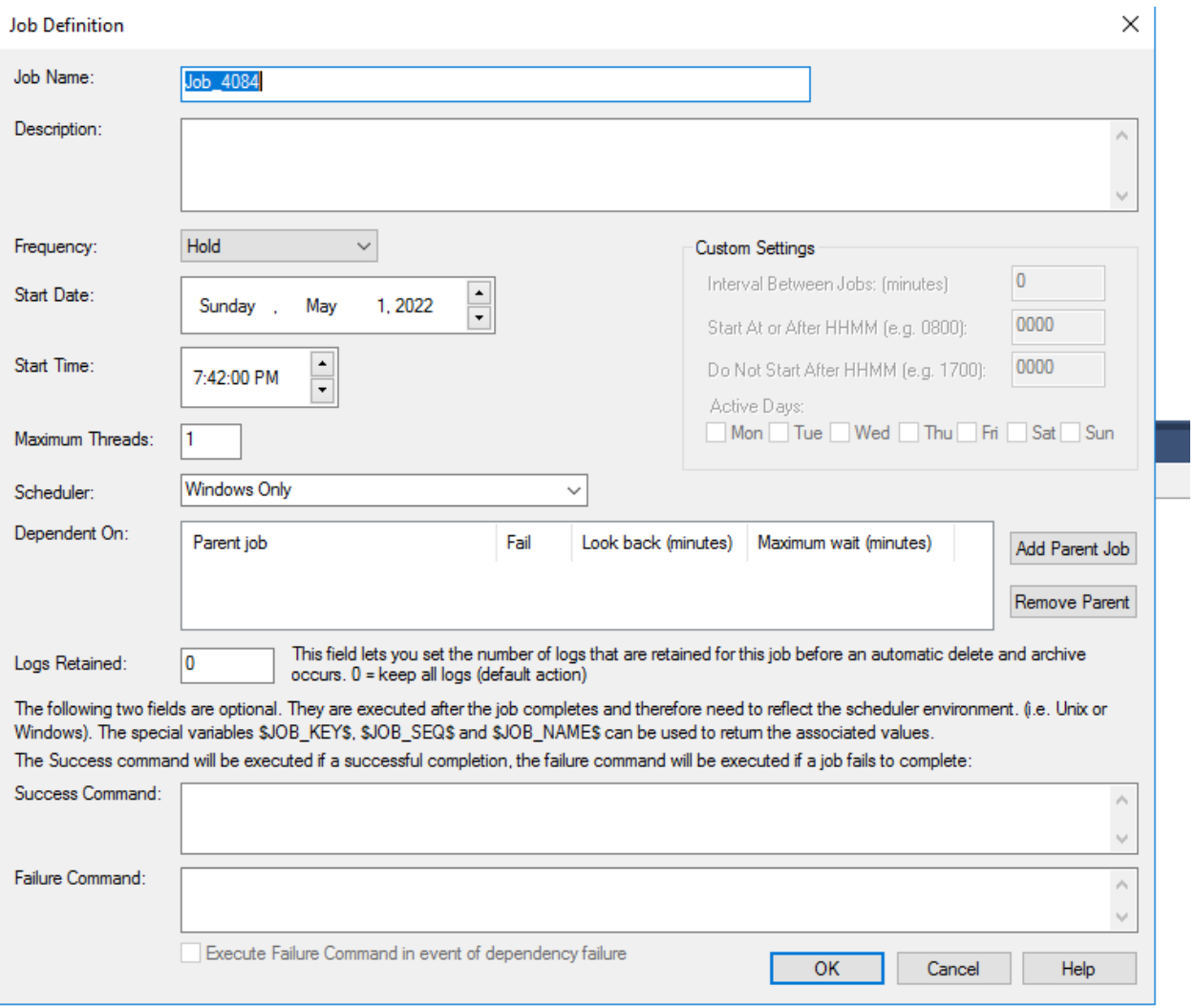

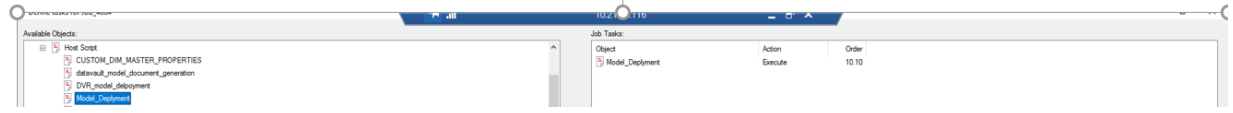